## Firefox

【步驟一】

只要在國立公共圖書館-開始 RSS 訂閱網址,將顯示以下頁面

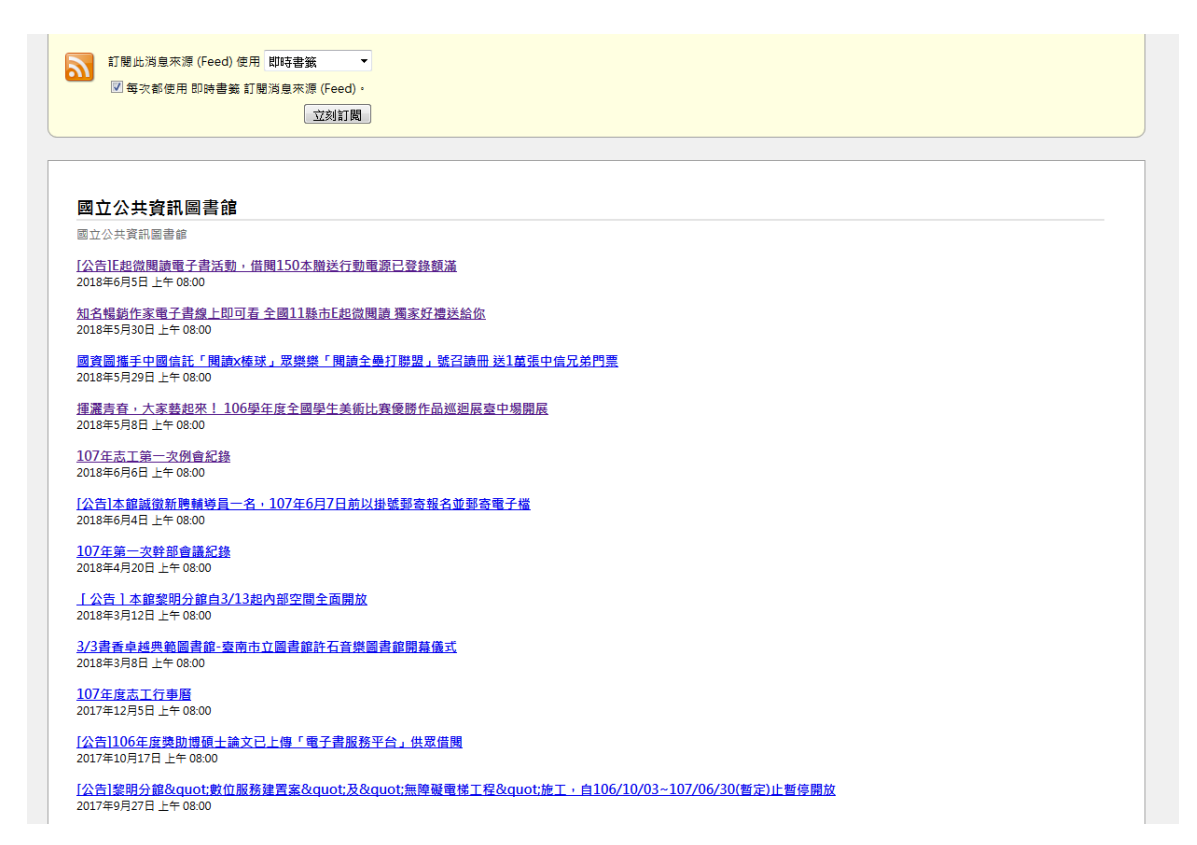

選擇訂閱位置,點選立即訂閱,於左方書籤列可列出所有訂閱內容。

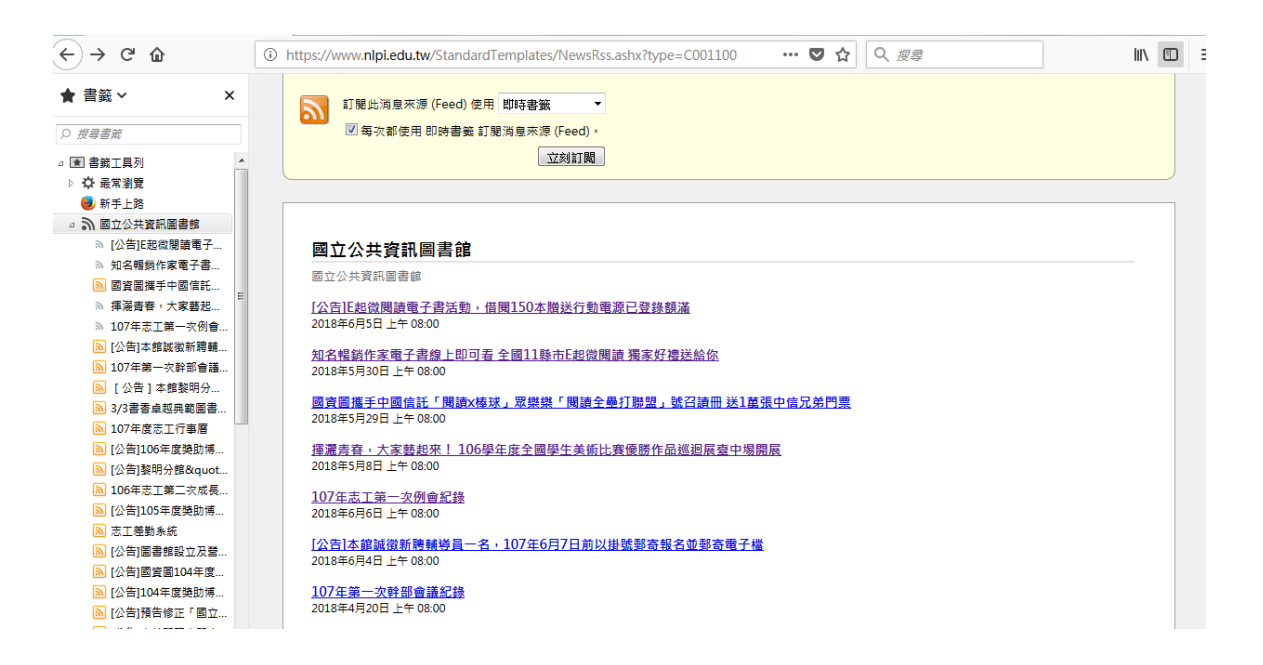